## Google Meet Tutorial para realizar a frequência de alunos

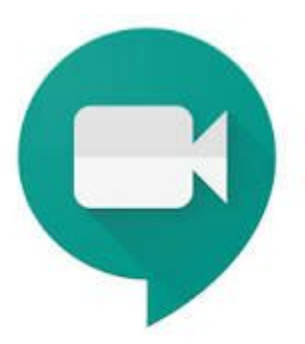

# Google www.google.com.br

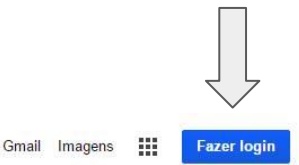

Google **DU** Pesquisa Google Estou com sorte

### **Primeiro Passo**

Fazer login no google com **sua conta de e-mail institucional**

## **Tela do Navegador Google Chrome**

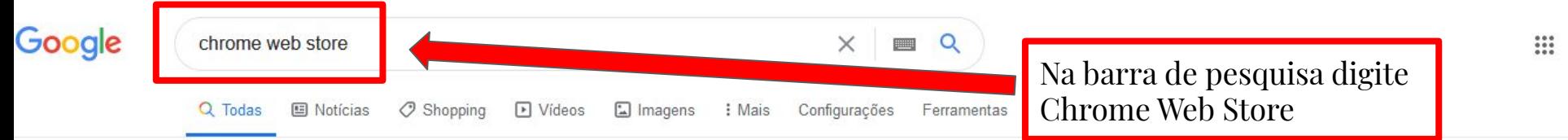

Clique para acessar a

página de extensões

Anúncio Adic. Just Black

Just Black: when you're feeling

extra moody.

#### Aproximadamente 1.170.000.000 resultados (0.47 segundos)

chrome google com  $\rightarrow$  webstore  $\rightarrow$ 

#### Chrome Web Store - Google Chrome

Chrome Web Store. Personalize o Chrome no seu computador com extensões, temas e apps. Aprimore seu Chrome. É possível adicionar novos recursos ao ...

#### **Extensões**

Aproveite o Chrome ao máximo com essas extensões que você ...

#### Apps

Descubra ótimos aplicativos. jogos, extensões e temas para o

Mais resultados de google.com »

chrome.google.com > webstore ▼

#### Chrome Web Store - Google Chrome

Chrome Web Store. Personalize o Chrome no seu computador de mesa com extensões, temas e aplicações. Expandir o seu Chrome. Pode adicionar novas ...

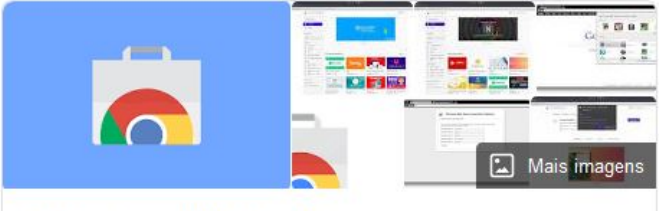

### Chrome Web Store

Software

Chrome Web Store é a loja online do Google de aplicativos da web para o Google Chrome ou Google Apps. Foi anunciado no Google I/O de conferência em 19 de maio de 2010 por Vic Gundotra e lançado em 6 de dezembro de 2010. O software permite aos usuários instalar e executar aplicações web para o navegador Google Chrome. Wikipédia

Data de lançamento: 6 de dezembro de 2010

Idioma(s): Multilingue

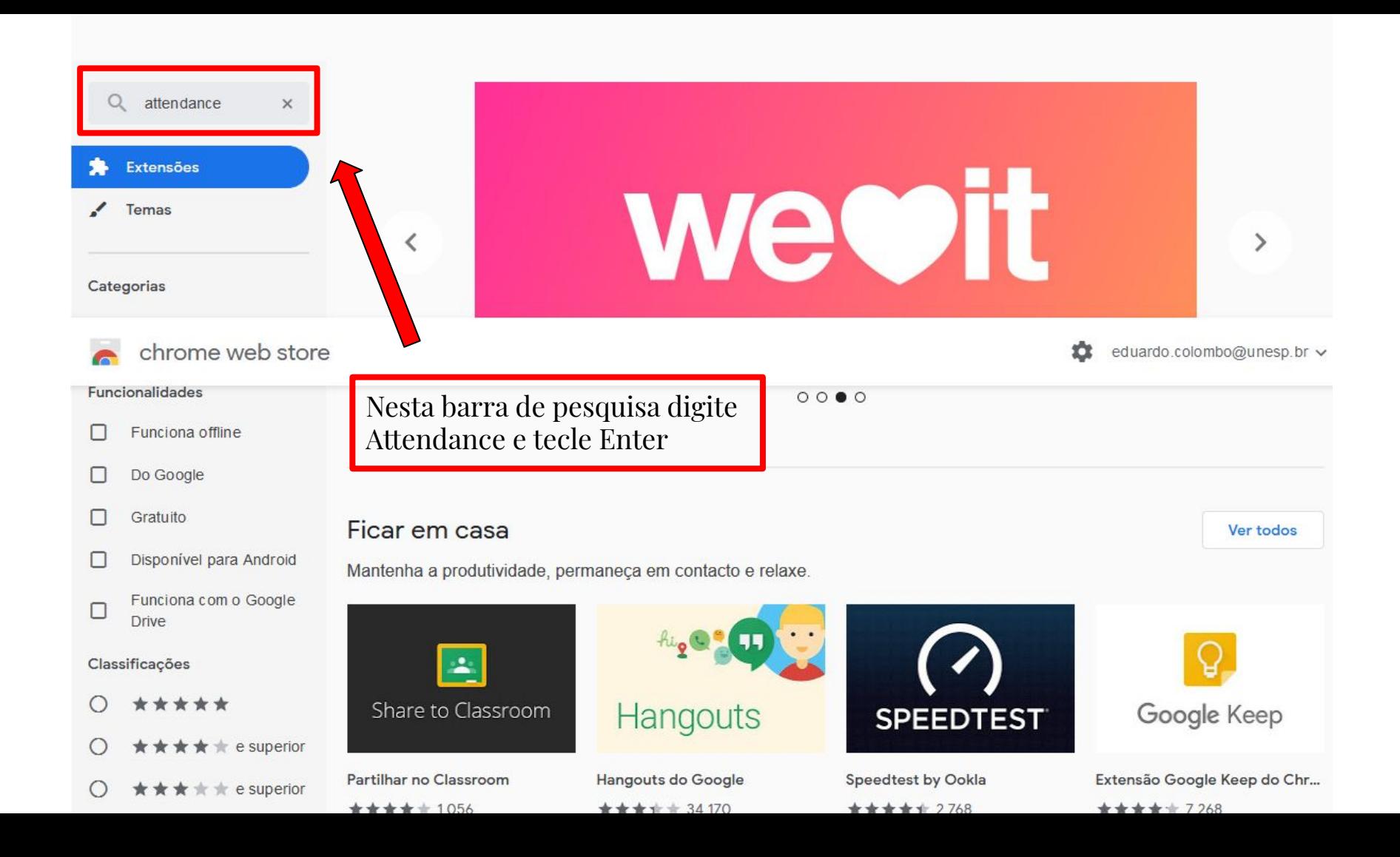

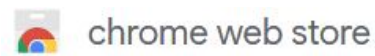

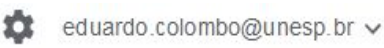

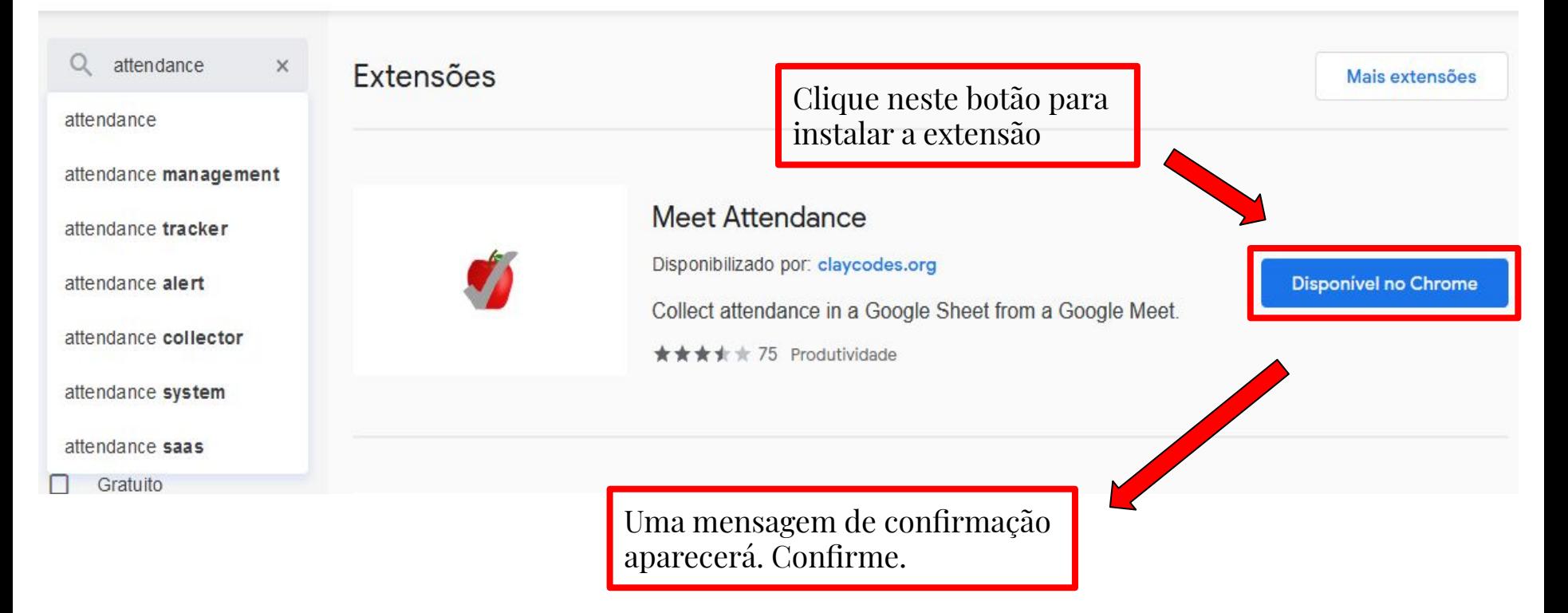

## Google www.google.com.br

## **Acesse o Meet**

Após o login, você terá acesso a todos os apps Google. Escolha o Meet;

Obs: Não é necessário uma conta para cada aplicativo que for utilizar. Basta fazer o login com a conta **@unesp**.

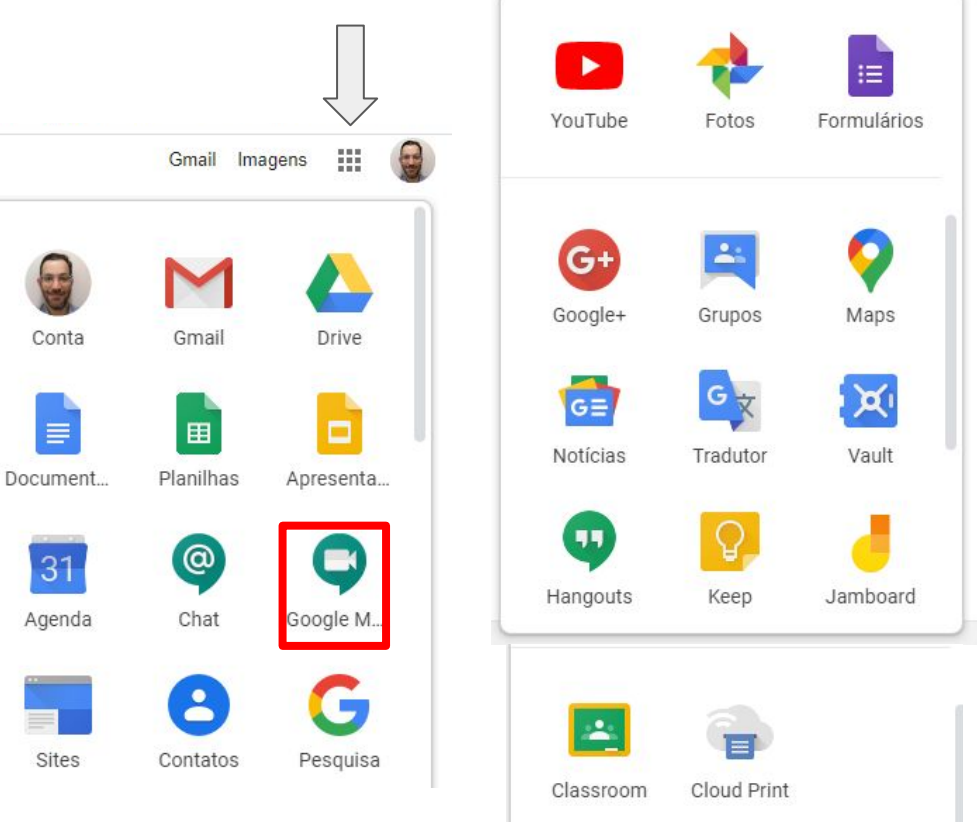

## Tela do Meet

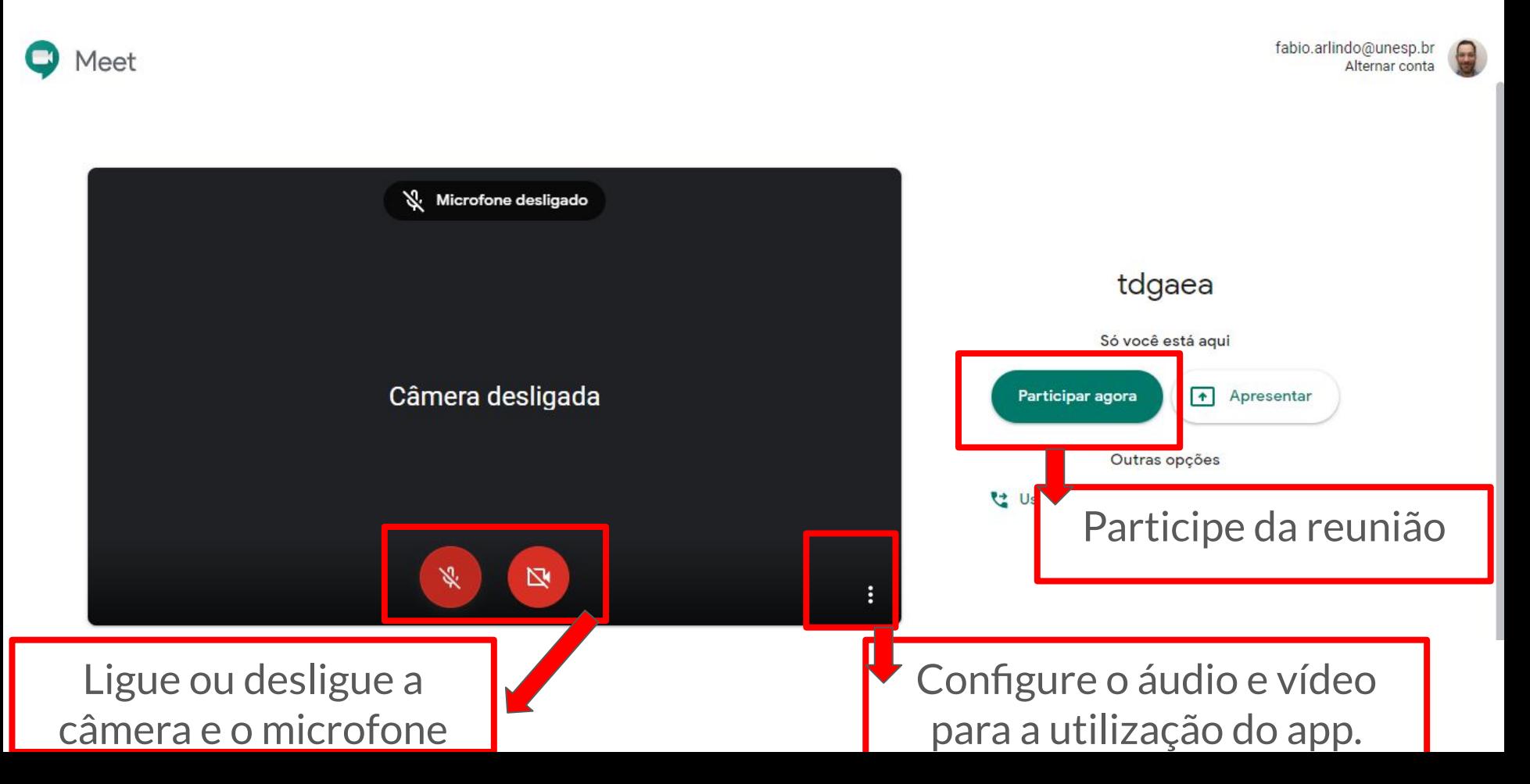

Este ícone indica a quantidade de participantes de uma reunião

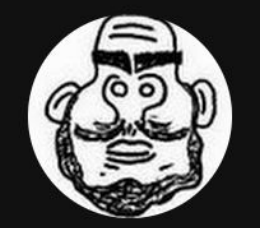

Clique para visualizar as novas opções do controle de frequência

目

 $2^{1}$ 

踩

 $\bigoplus_{\text{Vocc}}$ 

11:57

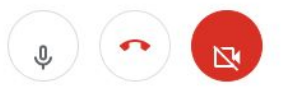

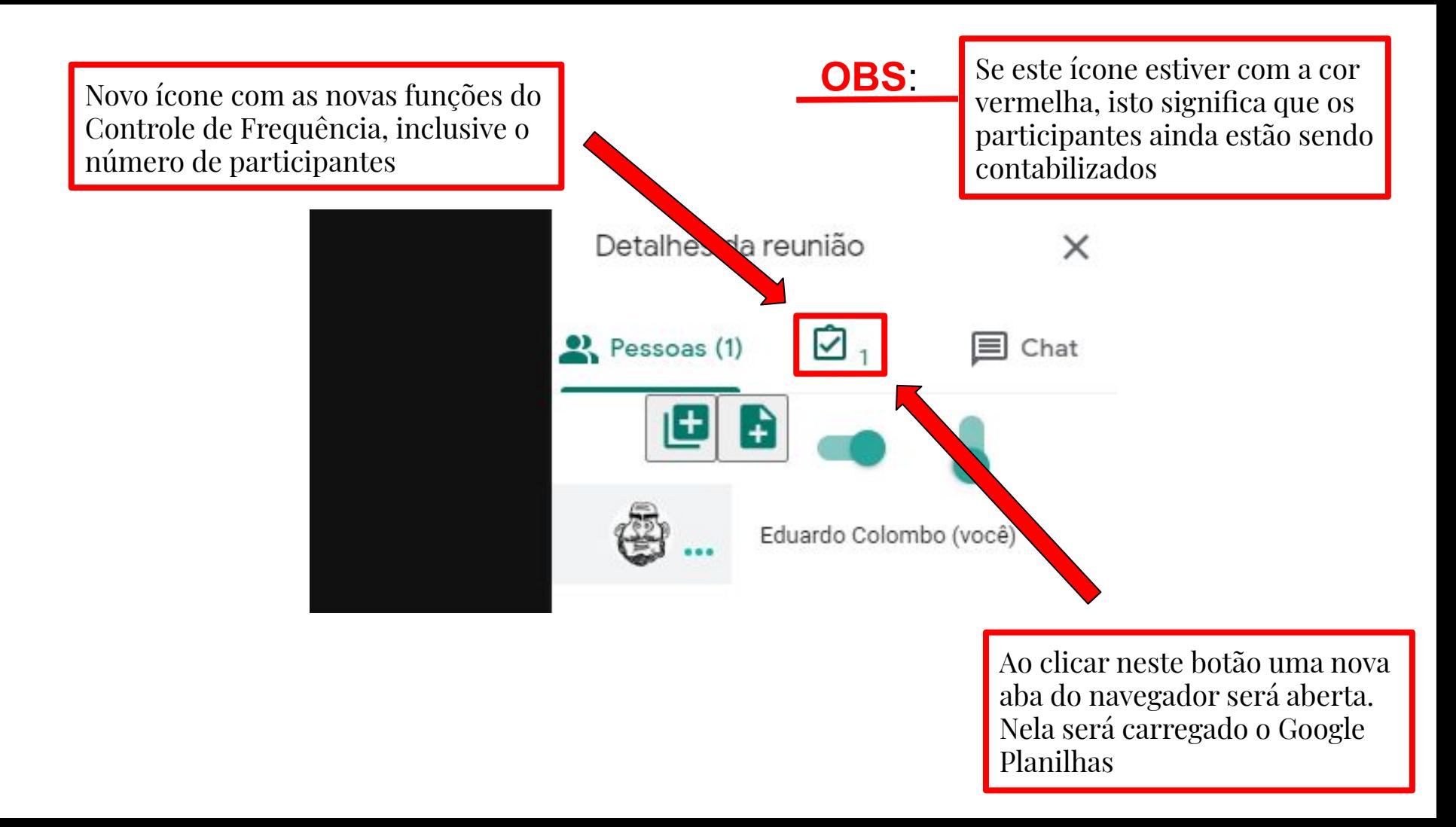

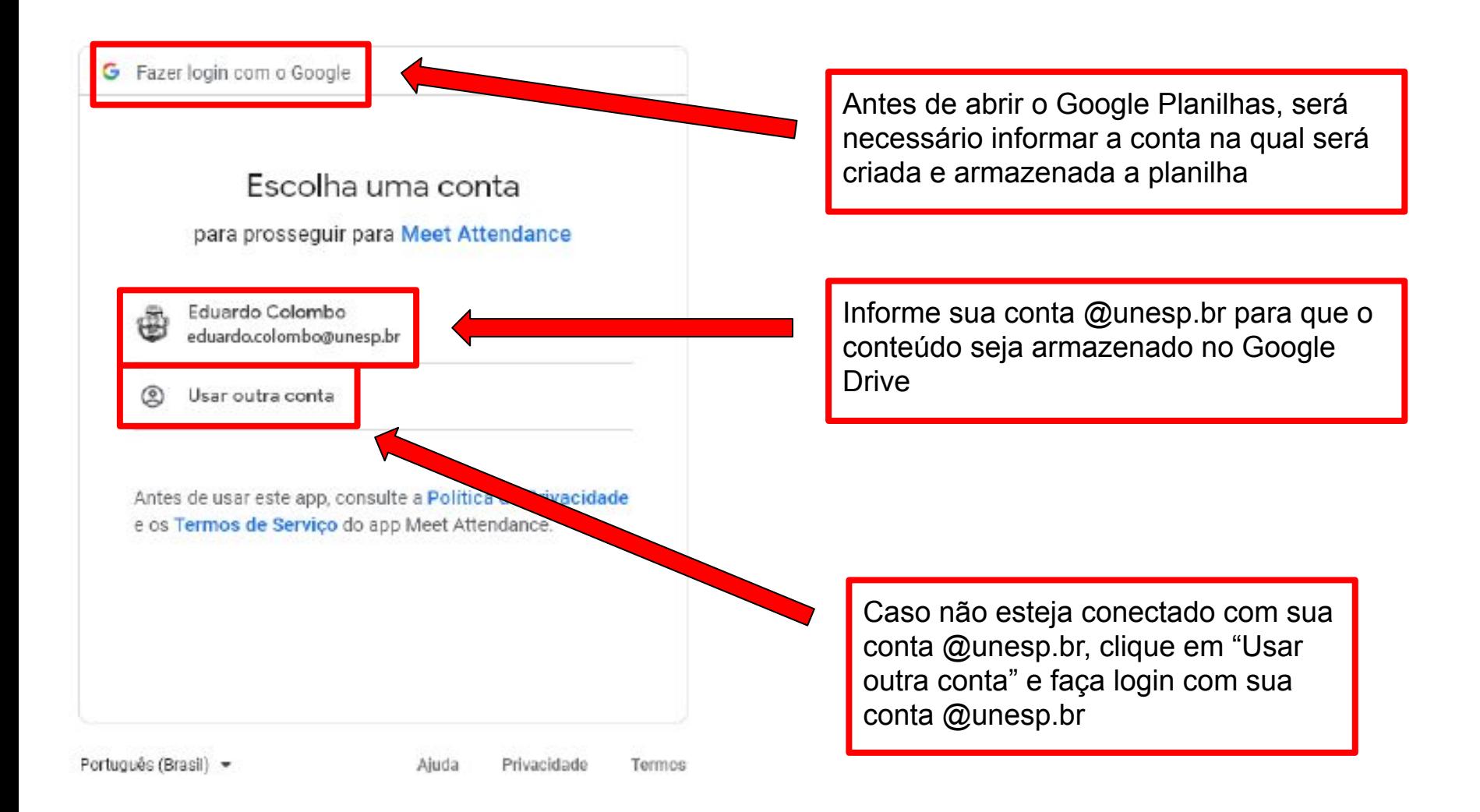

#### O app Meet Attendance quer acessar sua Conta do Google

eduardo.colombo@unesp.br

Isso permitirá ao app Meet Attendance as seguintes ações:

> Ver e gerenciar os arquivos e pastas do Google ⋒ Drive que você abriu ou criou com este aplicativo

#### Confirme se o app Meet Attendance é confiável

Você pode estar compartilhando informações confidenciais com esse site ou app. Para saber como o app Meet Attendance lidará com seus dados, revise os Termos de Servico e as Políticas de Privacidade dele. Você pode ver ou remover o acesso a qualquer momento na sua Conta do Google.

Permitir

Saiba quais são os riscos

Cancelar

Após informar sua conta @unesp.br uma outra tela será exibida, e será necessário confirmar acesso ao seu Google Drive

Verifique se a conta inserida está correta

Para prosseguir clique em Permitir

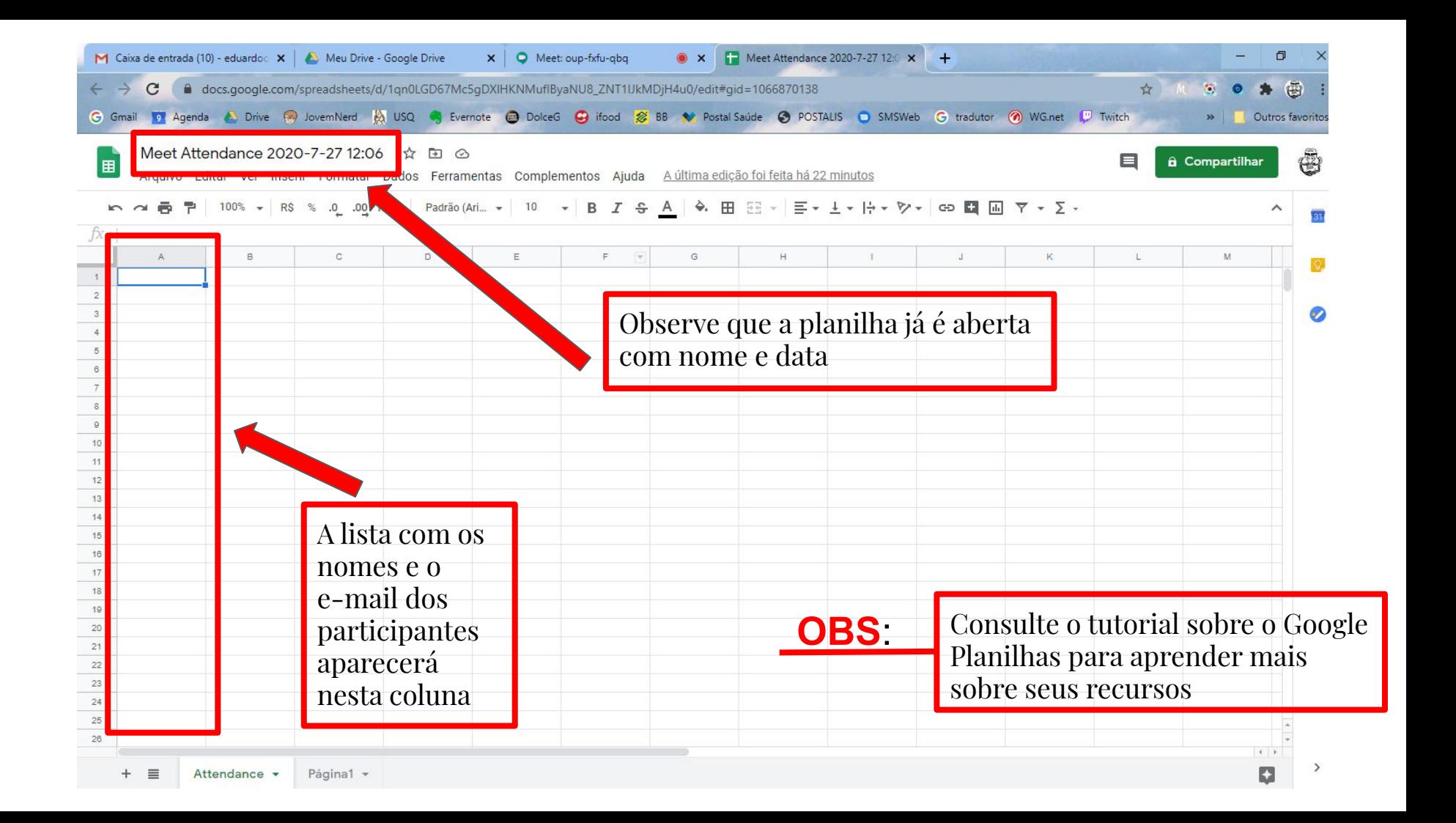